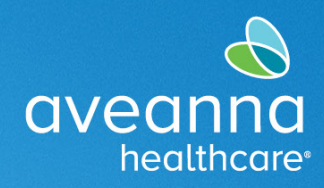

#### Resumen

Esta guía cubre cómo utilizar la aplicación AveannaCare Mobile EVV para registrar y aprobar horas trabajadas.

Los proveedores de atención médica deberían utilizar la aplicación AveannaCare Mobile EVV para fichar la hora de entrada y de salida. Los clientes verifican las horas trabajadas utilizando el Pin del cliente o el Portal para clientes. El método de verificación seleccionado cuando el proveedor de atención médica marque la hora de entrada debe ser el mismo método de verificación utilizado cuando el proveedor de atención médica marque la hora de salida. Vea abajo los pasos asociados con cada método.

# Registro de entrada y salida usando el método PIN de cliente para la verificación electrónica de visitas (EVV)

**Este método se recomienda si el cliente va a estar presente al principio y al final del turno.**

1. El proveedor de atención médica inicia sesión en la aplicación AveannaCare Mobile EVV con su nombre de usuario y PIN o contraseña.

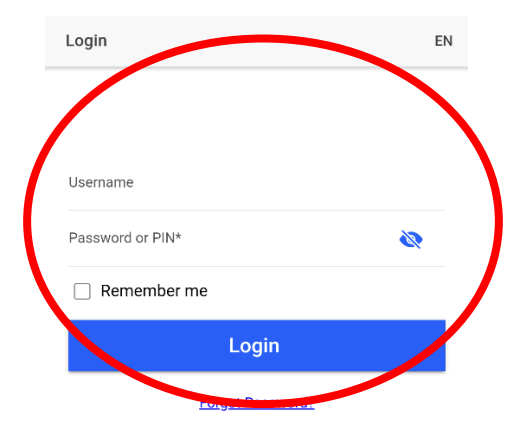

2. Seleccione el botón **"Clock In"** (Entrada) en la parte superior

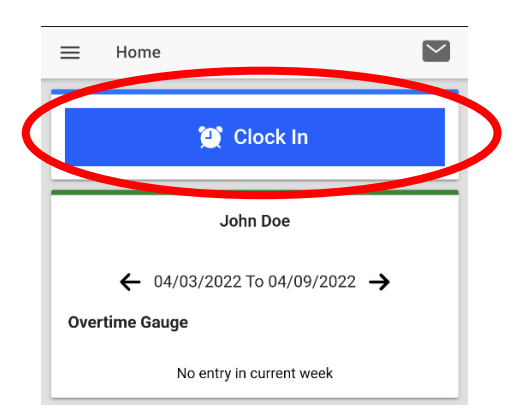

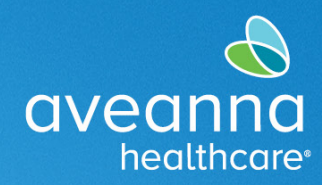

3. Seleccione la combinación correspondiente de **"Client Name"** (Nombre del cliente) y **"Service Code"** (Código de servicio) y haga clic en **"Continue"** (Continuar).

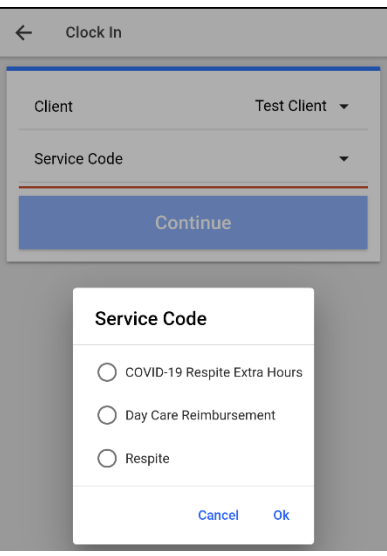

4. Seleccione **"Confirm Clock In"** (Confirmar entrada).

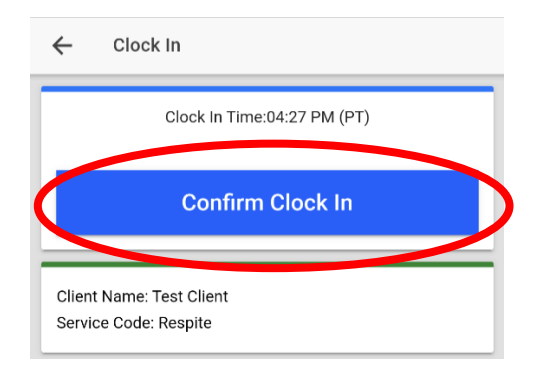

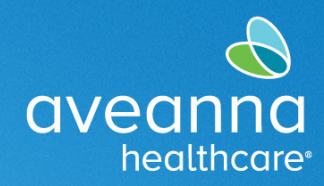

5. El cliente utilizará su PIN para verificar el registro de entrada. **Seleccione el botón "Client PIN" (PIN del cliente**).

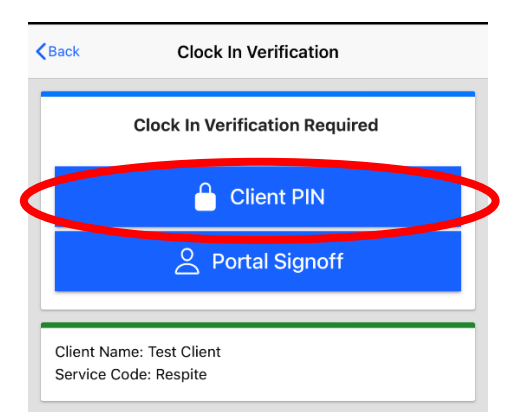

- 6. Entregue el dispositivo al cliente. El **cliente debe verificar** que el "**Client Name"** (Nombre del cliente) y el "**Service Code"** (Código de servicio) sean correctos.
	- a. Si son **incorrectos**, seleccione la flecha de la izquierda en la esquina superior izquierda y devuélvale el dispositivo al proveedor de atención médica para que haga los cambios necesarios.
	- b. Si son **correctos**, el cliente introducirá su PIN de cuatro dígitos y pulsará el botón "Submit" (Enviar).

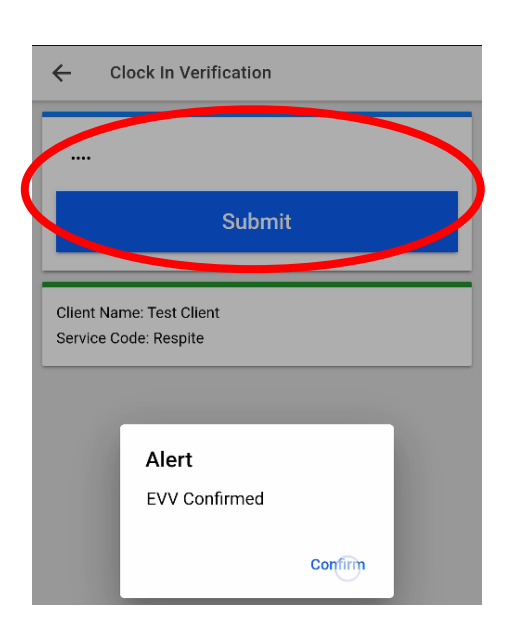

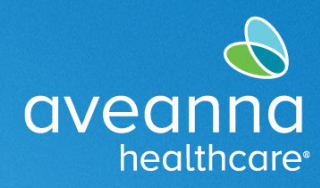

7. Aparecerá una alerta "**Alert** EVV confirmed" (Alerta: EVV Confirmada). **Seleccione "Confirm" (Confirmar)**. Devuelva el dispositivo al proveedor de atención médica. Guarde el dispositivo y brinde la atención habitual.

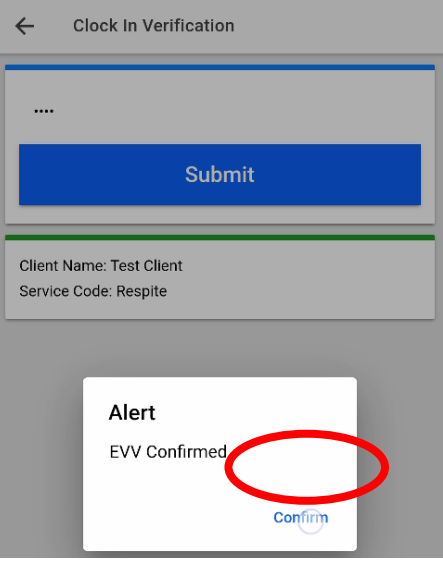

8. Cuando termine el turno, el proveedor de atención médica volverá a iniciar sesión en la aplicación y seleccionará el botón **"Continue to Clock Out" (Continuar con el registro de salida)**

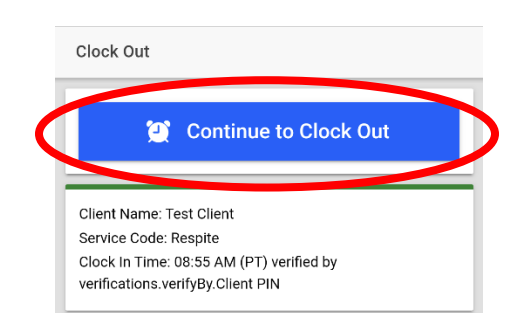

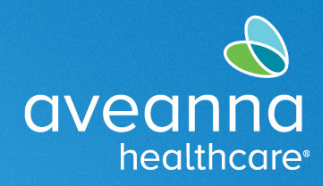

9. Entregue el dispositivo al cliente. El **cliente utilizará su PIN** para verificar la hora del registro de salida.

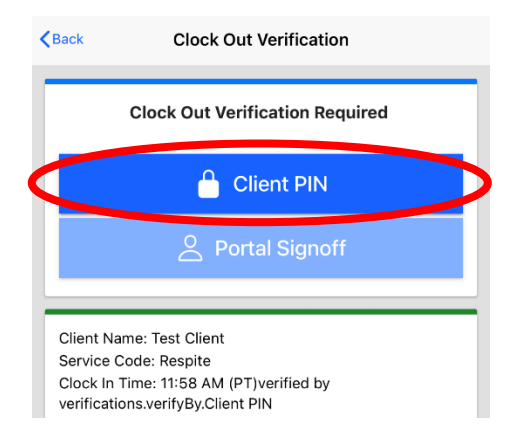

10. El cliente ingresará su **PIN único de cuatro dígitos** y pulsará el botón "**Submit"** (Enviar) para confirmar el registro de salida.

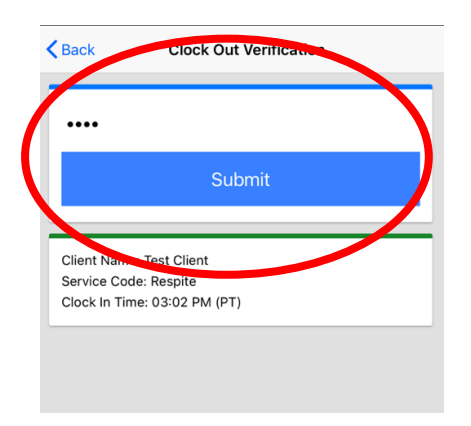

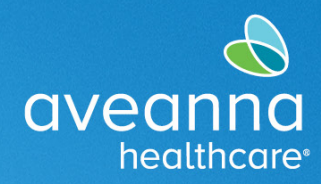

11. El cliente **confirmará** la finalización del registro de salida.

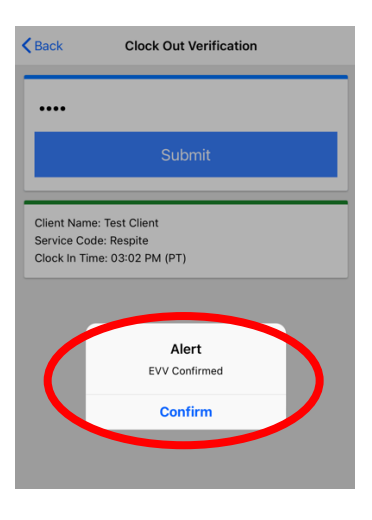

12. Ha completado con éxito la verificación de clientes para su turno.

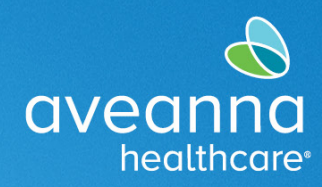

## Registro de entrada y salida usando el método de cierre del portal de EVV

#### **Se recomienda este método si es posible que el cliente no esté disponible al final del turno.**

1. El proveedor de atención médica inicia sesión en la aplicación AveannaCare Mobile EVV con su nombre de usuario y PIN o contraseña.

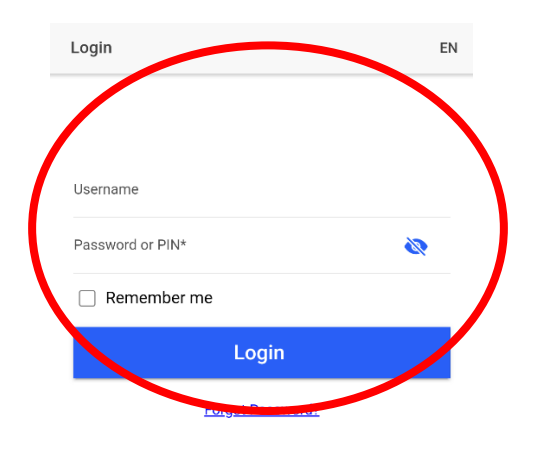

2. Seleccione el botón **"Clock In"** (Entrada) en la parte superior

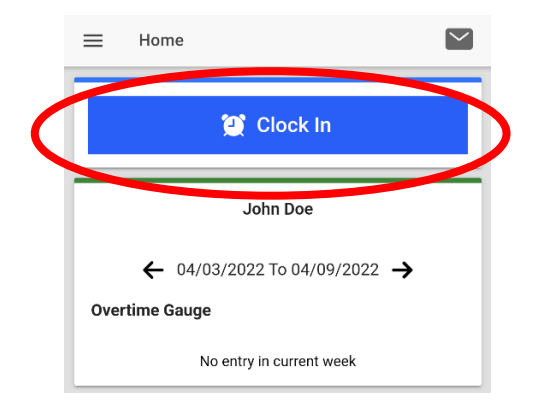

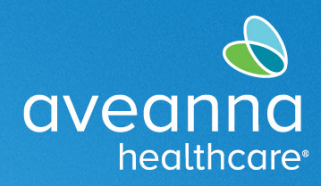

3. Seleccione la combinación correspondiente de "**Client Name"** (Nombre del cliente) y "**Service Code"** (Código de servicio).

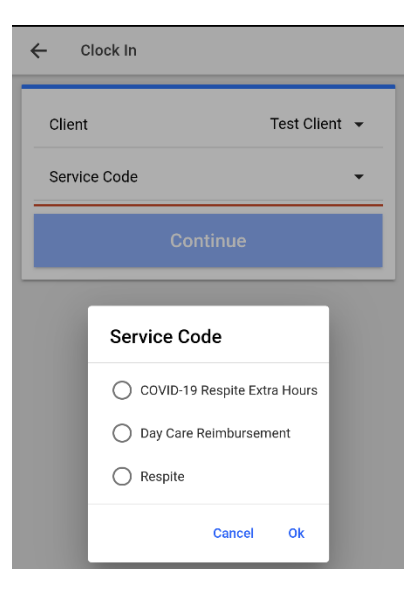

4. Seleccione **"Confirm Clock In"** (Confirmar entrada).

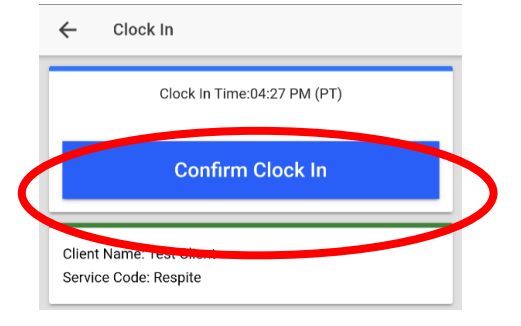

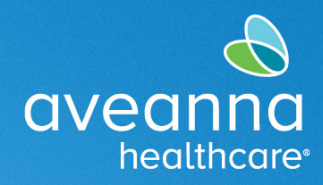

5. El cliente iniciará sesión más tarde para verificar el turno. Seleccione "**Portal Signoff" (Cierre por el portal)**.

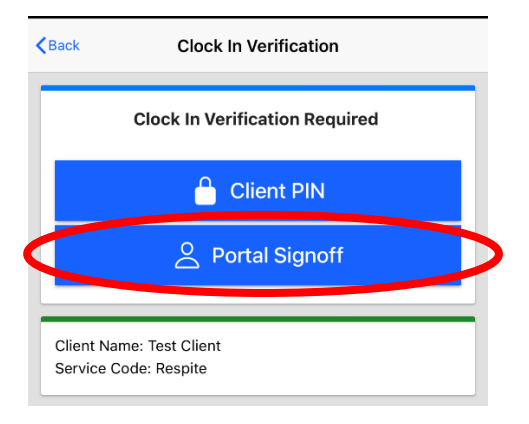

6. Aparecerá una alerta "**Alert** EVV confirmed" (Alerta: EVV confirmada). Será necesaria una verificación manual antes de la aprobación. Seleccione "**Confirm" (Confirmar)**. Este es un recordatorio de que el cliente **debe** iniciar sesión AveannaCare y cerrar el(los) turno(s).

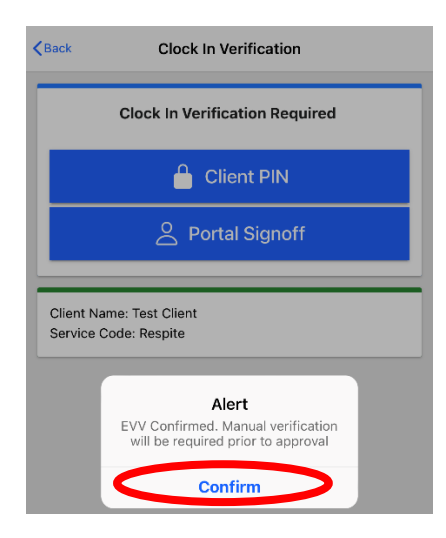

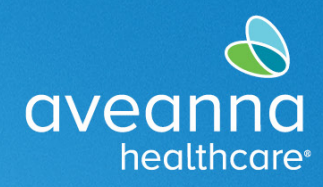

7. Cuando termine el turno, el proveedor de atención médica volverá a iniciar sesión en la aplicación y seleccionará **"Continue to Clock Out" (Continuar con el registro de salida)**

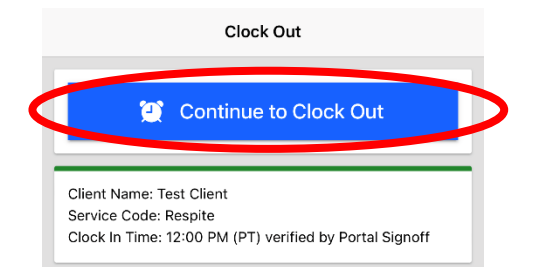

8. **Marque las casillas** para confirmar las declaraciones requeridas y **seleccione "Confirm Clock Out" (Confirmar salida)**.

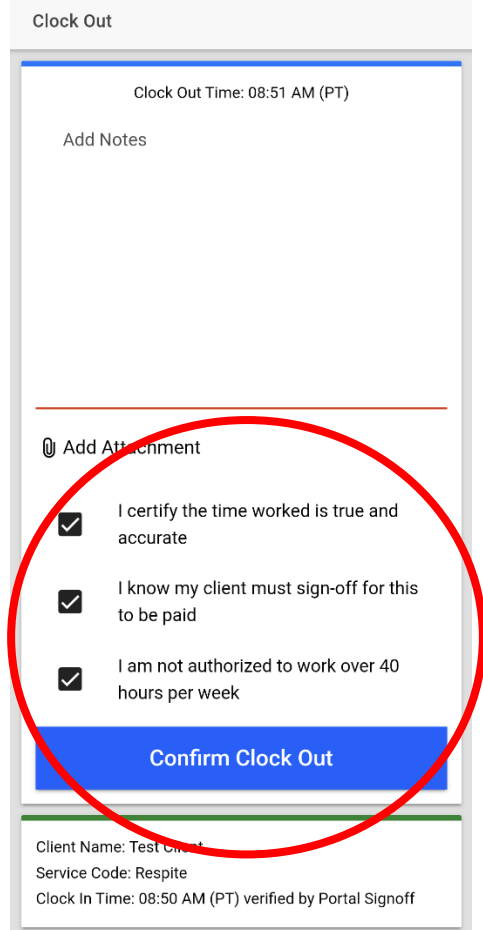

9. Para **verificar el turno**, el **cliente debe iniciar sesión en la aplicación AveannaCare Mobile EVV** con su nombre de usuario y PIN o contraseña.

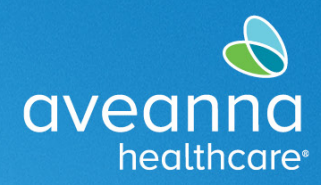

10. Navegue hasta el menú situado en la esquina superior izquierda, representado por **3 líneas horizontales**

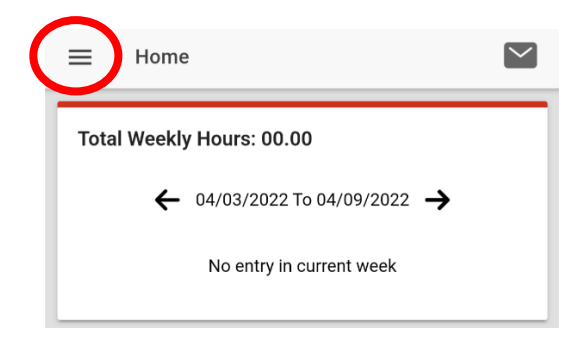

#### **11.** Seleccione **"Entries Requiring Sign Off" (Entradas que requieren cierre)**

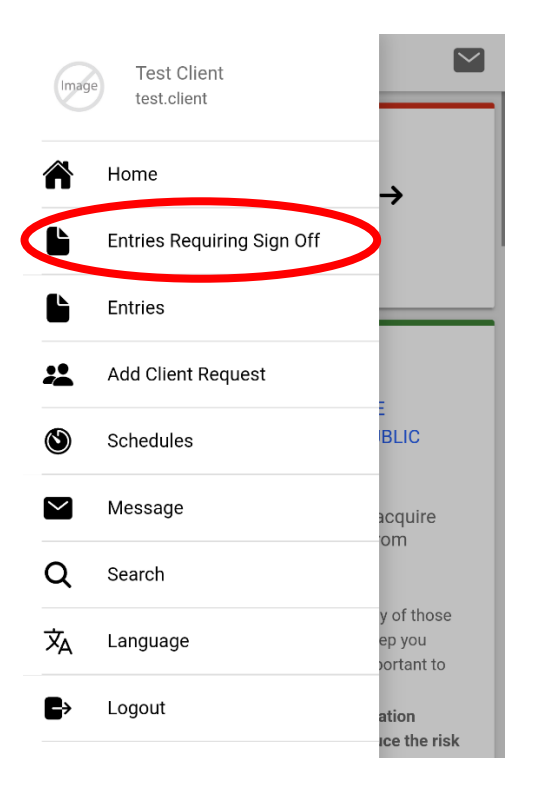

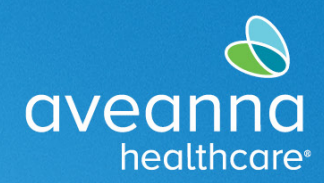

12. **Mantenga presionada una entrada pendiente (no un toque ligero)** y el botón "Actions" (Acciones) se hará visible en la esquina superior derecha.

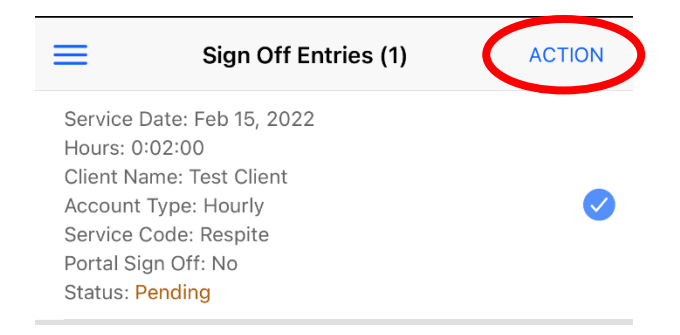

- 13. Seleccione **"Actions" (Acciones)**; tendrá las opciones que se ven en la captura de pantalla.
	- a. Seleccione "All" (Todo), "Sign Off" (Cerrar), "Reject" (Rechazar), "Unselect All" (Deseleccionar todo), "Cancel" (Cancelar)

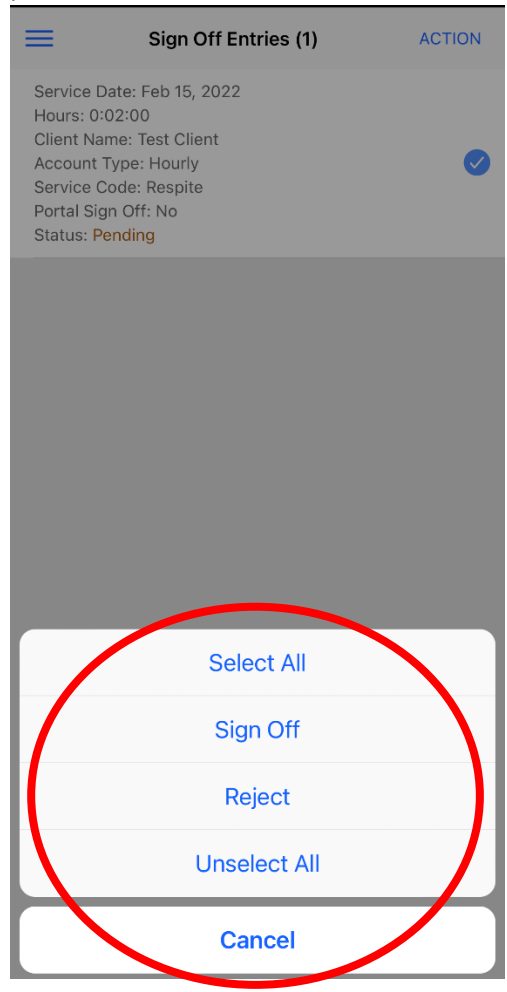

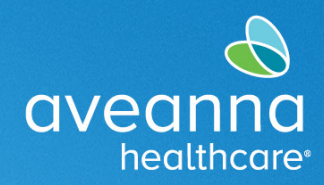

- 14. Si todas las **entradas pendientes están bien**, seleccione **"Select All"** (Seleccionar todo) y luego seleccione "**Sign Off" (Cerrar)**.
- 15. Ha completado con éxito la verificación para todos los turnos que tenían pendiente el cierre del cliente.

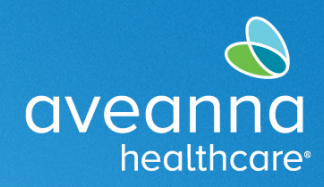

# El cliente también puede utilizar el portal web AveannaCare para cerrar los turnos trabajados anteriormente consulte los siguientes pasos:

Cuando el proveedor de atención médica haya terminado su turno. Usted iniciará sesión en el portal web AveannaCare aquí: https://aveanna.dcisoftware.com

1. Vaya a la pestaña **"Entries Requiring Sign Off" (Registros que requieren cierre)**.

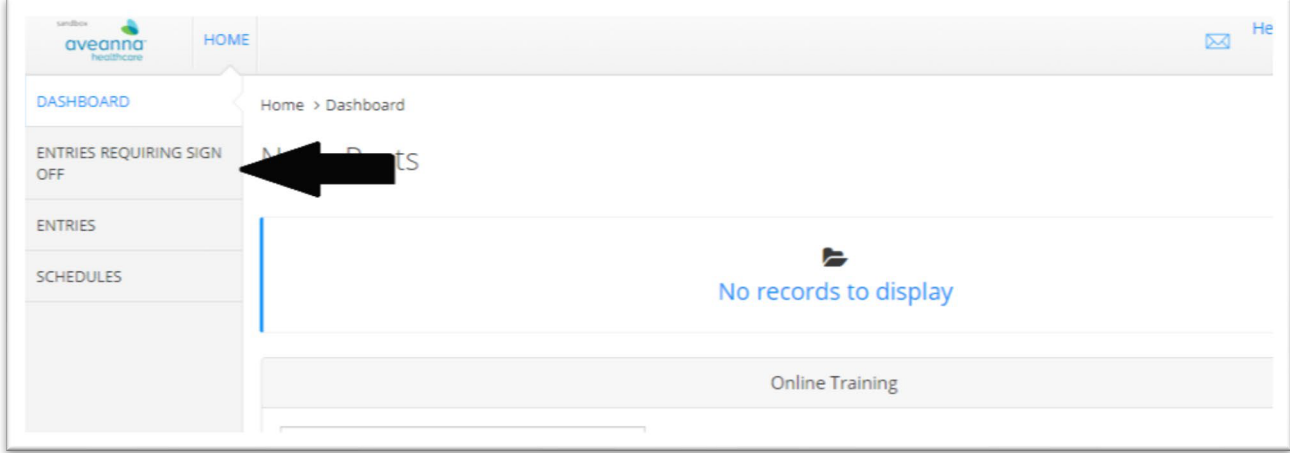

Nota: Una vez en esa pestaña, tendrá la posibilidad de **"Sign Off" (Cerrar) o "Reject"** (Rechazar) los registros que seleccione.

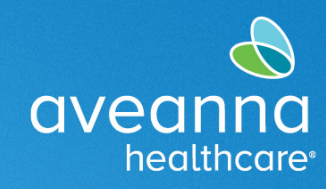

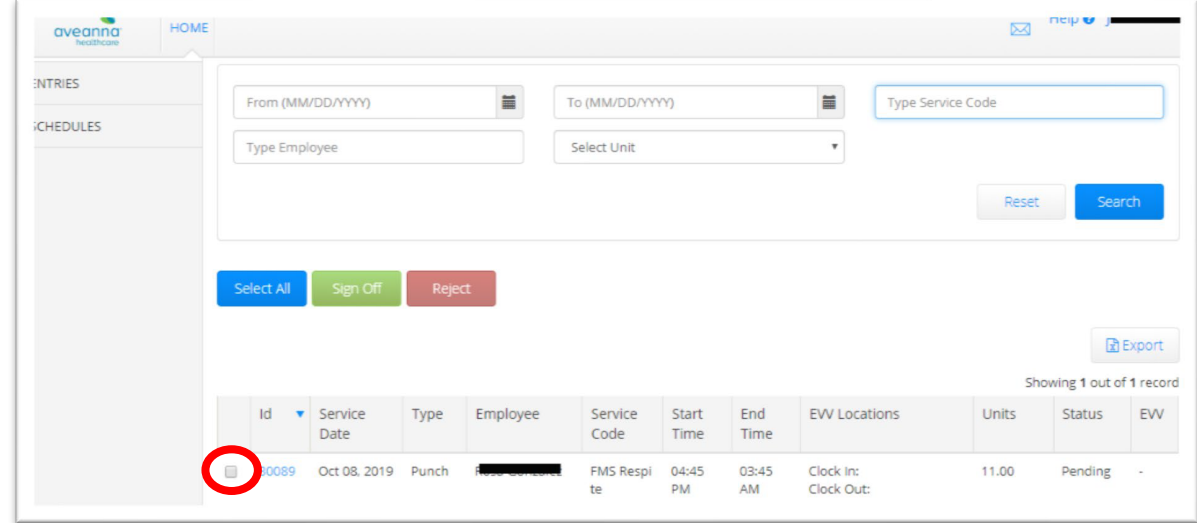

**2. Seleccione el(los) registro(s)** que desea cerrar marcando la casilla correspondiente

3. Seleccione el botón **"Sign Off"** (Cerrar) para verificar el registro.

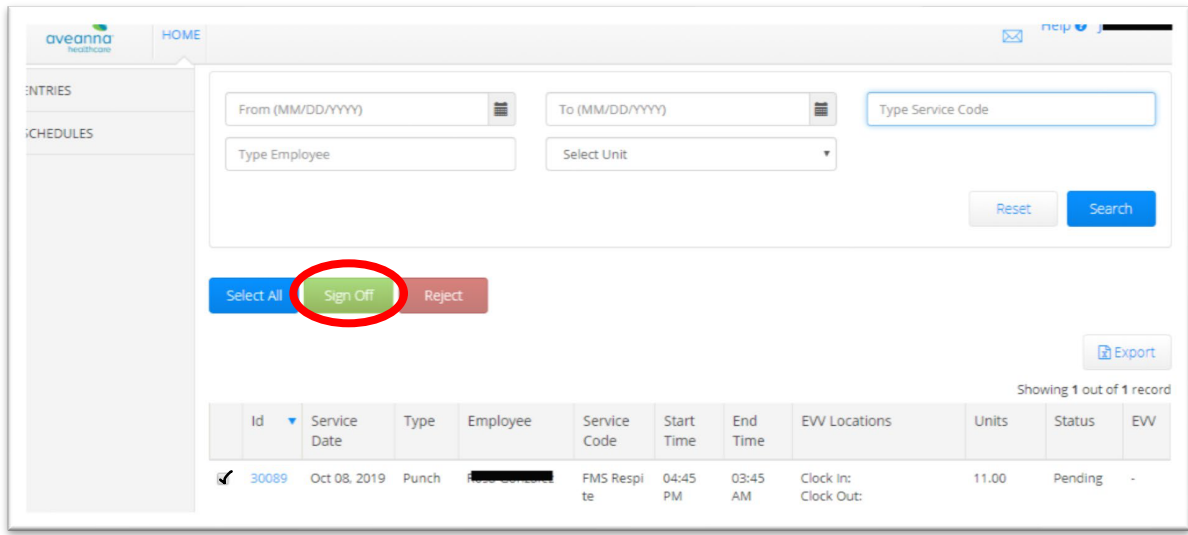

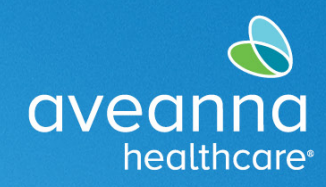

**O**

Seleccione **"Reject"** (Rechazar) para rechazar el registro.

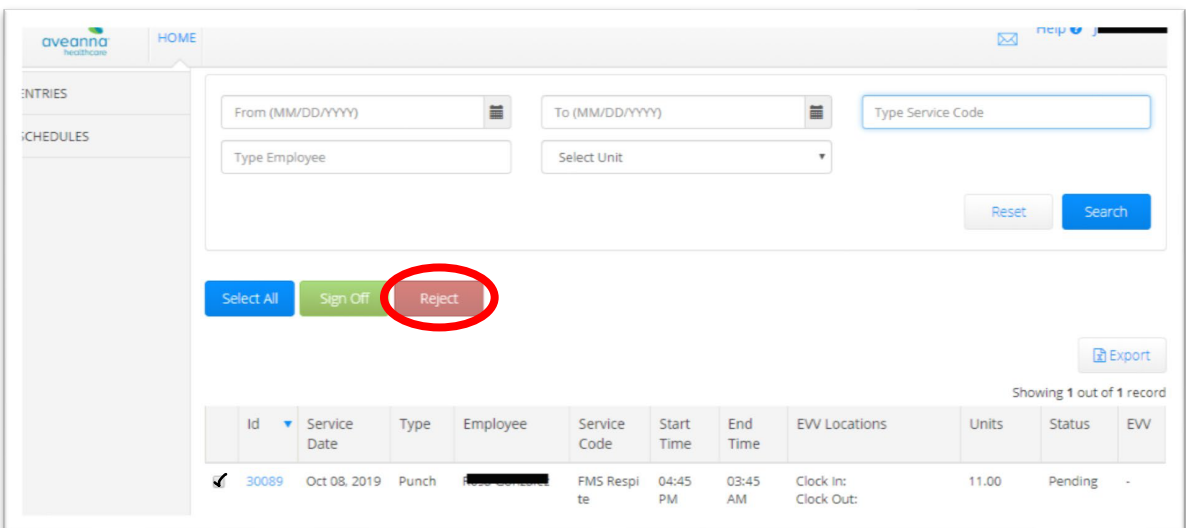

Nota: Puede cerrar todos los registros a la vez haciendo clic en el botón "Select All" (Seleccionar todo) y, a continuación, en el botón "Sign Off" (Cerrar).

ATENCIÓN: si habla español, tiene a su disposición servicios gratuitos de asistencia lingüística. Llame al 1-888-255-8360 (TTY: 711). 注意: 如果您使用繁體中文, 您可以免費獲得語言援助服務。請致電 1-888-255-8360 (TTY: 711) 。 Aveanna Healthcare, LLC does not discriminate on the basis of race, color, religion, national origin, age, sex, sexual orientation, gender identity or expression, disability, or any other basis prohibited by federal, state, or local law. © 2022 Aveanna Healthcare, LLC. The Aveanna Heart Logo is a registered trademark of Aveanna Healthcare LLC and its subsidiaries. REV1.11.23